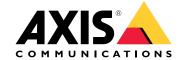

# Table of Contents

| Solution overview                                      | 3        |
|--------------------------------------------------------|----------|
| About the applications                                 | 4        |
| About POS integration                                  | 4        |
| Create a login for AXIS Store Data Manager             | 5        |
| Connect cameras to AXIS Store Data Manager             | 6        |
| Why do I need to create folders?                       | 6        |
| Why do I need to create folders?                       | 7        |
| Set the folder connection details                      | 8        |
| Connect a camera to a folder                           | 8        |
| Why do I need to set up stores?                        | 9        |
| How to set up a store                                  | 9        |
| Connect AXIS Store Data Manager to AXIS Store Reporter | 10       |
| Push data to AXIS Store Reporter                       | 10       |
| Access AXIS Store Reporter                             | 11       |
| The declaration AVIC Stave Departure                   |          |
| The dashboard in AXIS Store Reporter                   | 11<br>13 |
| Filter the dashboard and the reports                   |          |
| Create a custom dashboard                              | 13       |
| Report templates                                       | 15       |
| Create a report using a template                       | 15       |
| Create an email report                                 | 15       |
| Unsubscribe to reports                                 | 15       |
| User types                                             | 16       |
| How to create a user                                   | 16       |
| Company settings                                       | 17       |

## Solution overview

## Solution overview

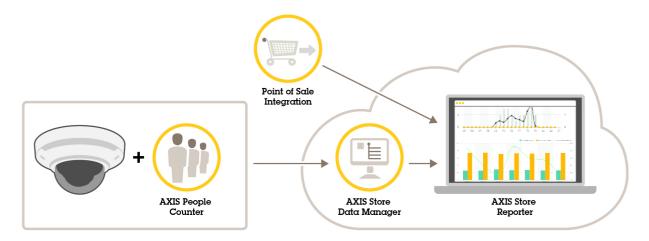

An overview of the different products, applications, and tools needed for a complete system.

## About the applications

## About the applications

### What's the difference between AXIS Store Data Manager and AXIS Store Reporter?

- AXIS Store Data Manager is, together with AXIS Store Reporter, a hosted server side tool that collects and arranges statistical data.
- AXIS Store Reporter is a hosted server side tool that is used for graphical representation of the statistical data gathered from the cameras.

#### Why do I need more than one software?

They have different purposes.

- AXIS Store Data Manager stores and arranges the statistical data.
- AXIS Store Reporter reads the statistical data and presents it in graphs and tables.

#### Who's it for?

- AXIS Store Data Manager is typically for the integrator, who manages the cameras and sets up the system.
- AXIS Store Reporter is typically for the user who wants to see and work with the reports, charts and dashboard (number
  of visitors, occupancy level, etc).

## **About POS integration**

It's possible to integrate point of sales (POS) in AXIS Store Reporter, but the solution is sold separately through professional services. For more information, contact your local Axis sales office.

## Create a login for AXIS Store Data Manager

## Create a login for AXIS Store Data Manager

You need to create a web address, or url, for AXIS Store Data Manager. The url is a unique web address to your account.

#### Note

More than one end-user company can be created for the same AXIS Store Data Manager instance, as long as the end-user companies have their own license key.

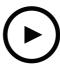

To watch this video, go to the web version of this document. www.axis.com/products/online-manual/37930#t10100641

- 1. Go to axis.com
- 2. Log in to Axis partner pages.
- 3. Select Tools.
- 4. Select AXIS Store Reporter.
- 5. Go to Your URL and enter a unique name in the text field.

For example https://[systemintegrator1\_subdomain].asdm.axis.com where [systemintegrator1] is replaced by a unique name.

- 6. Choose a password.
- 7. To create the web address for the AXIS Store Data Manager instance, select Create instance.
- 8. Create the end-user company by entering its name and license key.
- 9. To be redirected to the AXIS Store Data Manager interface, click **Go to instance**, or enter the web address you just created in a browser.
- 10. Log in with your MyAxis email and the password.

## Connect cameras to AXIS Store Data Manager

## Connect cameras to AXIS Store Data Manager

- 1. Go to https://[systemintegrator1].asdm.axis.com and log in to AXIS Store Data Manager.
- 2. Set up your folders. See Create folders on page 7.
- 3. Set the folder connection details. See Set the folder connection details on page 8.
- 4. In the camera's webpage, connect the camera to a folder. See Connect a camera to a folder on page 8.
- 5. Add the cameras to stores and add the details for each store. See *How to set up a store on page 9*.

### Why do I need to create folders?

Create folders according to your company structure. It's helpful to sort the cameras in a structured way to keep track of them when doing maintenance or troubleshooting. The folder setup does not affect how the statistics show up in AXIS Store Reporter.

#### Recommendations

- Create one folder per store. You can also have one folder per country or region.
- Create the folder structure based on the company's organizational or geographical setup.
- Name the folders and the cameras according to the naming conventions used in your organization.

#### Example

Let's say you have six stores in three different countries. Here's an example how to set up your folders.

## Connect cameras to AXIS Store Data Manager

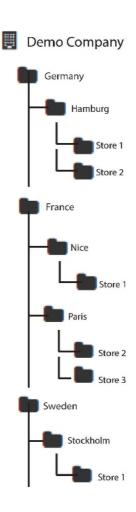

## **Create folders**

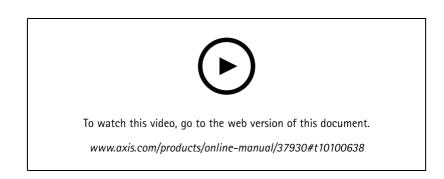

- 1. In AXIS Store Data Manager, go to Sources.
- 2. Set up a folder structure for your company.
- 3. Enter names for the folders and the cameras.

## Connect cameras to AXIS Store Data Manager

### Set the folder connection details

#### Note

- The folder connection identifier and password are used to authenticate the camera to send the statistical data to the corresponding folder.
- We recommend that you set the identifier and the password to something that corresponds to the store.
- 1. In AXIS Store Data Manager, go to Sources.
- 2. Select the folder in the list.
- 3. Click Edit folder connection settings.
- 4. Select Enable connections to this folder.
- 5. Enter a name in the Folder connection identifier field.
- 6. Enter a password in the Folder connection password field and confirm the password.
- 7. Go to Get notified about communication problems on page 8.

#### Get notified about communication problems

You can get an email warning if a camera stops reporting to the application, which is often caused by network connection problems, or if the camera stops sending data to the server.

- 1. **Hours without count data allowed:** Enter the number of hours allowed to pass without any data sent from the camera.

  Remember that the **Hours without count data allowed** should be set at least as long as your longest closing time.
- 2. Hours without communication allowed: Enter the number of hours allowed to pass without communication.
- 3. **Email for warnings:** If you want warnings sent as emails, type the address.

  If you don't type an email address, you get the warning as a notification on the AXIS Data Manager webpage.
- 4. Click Submit.

#### Connect a camera to a folder

To perform this task, the application must be installed on the camera.

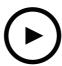

To watch this video, go to the web version of this document.

www.axis.com/products/online-manual/37930#t10098890

- 1. In AXIS Store Data Manager, go to Sources and get the Folder connection identifier and the Folder connection password for the folder you want to connect to.
- 2. In the camera's webpage, go to Settings > Apps and open the application's webpage.

## Connect cameras to AXIS Store Data Manager

3. Enter the web address for AXIS Store Data Manager, for example https://[systemintegrator1].asdm.axis.com/datamanager where [systemintegrator1] is replaced by a unique name.

### Why do I need to set up stores?

To be able to show, categorize and make drill downs in the statistical data in AXIS Store Reporter, add the cameras to stores. Stores are the base for how the statistical data shows up in AXIS Store Reporter.

#### What is a store?

A store contains a certain amount of cameras, called sources. For each store you can add metadata like department, sales area, location and get weather data based on the location.

## How to set up a store

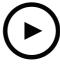

To watch this video, go to the web version of this document.

www.axis.com/products/online-manual/37930#t10100635

- 1. Go to Sets.
- 2. Click Add store.
- 3. Type a Name for the store.
- 4. Under Store details, optionally enter Sales area, Location, and Day start hour.
- 5. Under Store content, add the cameras located in this store in the Store cameras field.
- 6. Optionally create departments in the store by clicking Add department.
  - Type a name in the **Department name** field.
  - Add the cameras located in this department in the Department cameras field.

### Note

Cameras added in Department cameras are only counted on the department level as default and not added to the store. If you want the department cameras to belong to the store, select Camera is on store perimeter.

7. Click Save store.

## Connect AXIS Store Data Manager to AXIS Store Reporter

## Connect AXIS Store Data Manager to AXIS Store Reporter

AXIS Store Reporter fetches data from AXIS Store Data Manager. When the cameras are added to AXIS Store Data Manager and data fetching has been enabled, they automatically appear in AXIS Store Reporter. It may take up to several hours for all the data to be fetched, depending on how much data is available.

#### Note

You can also fetch the data through permanent links, see the section about exporting data in the manual for AXIS Store Data

## Push data to AXIS Store Reporter

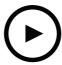

To watch this video, go to the web version of this document. www.axis.com/products/online-manual/37930#t10100633

- 1. Go to Sets > Stores.
- 2. To push data for all cameras included in the store, click . .

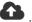

The icon turns green when the connection is working.

## **Access AXIS Store Reporter**

## **Access AXIS Store Reporter**

Each time you create a new company under AXIS Store Reporter on Axis partner pages, an invitation for AXIS Store Reporter is sent to the email address that was used to create the account and url. This account is called the primary account and can then be used to invite other users to AXIS Store Reporter.

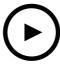

To watch this video, go to the web version of this document. www.axis.com/products/online-manual/37930#t10100640

1. The standard web address to AXIS Store Reporter is https://asr.axis.com

Any of the following accounts can log in to this site:

- The primary account used when creating the AXIS Store Data Manager instance (software integrator's MyAxis email and password).
- Any account that was sent an invitation from AXIS Store Reporter by the software integrator
- Any account with administrator rights to AXIS Store Reporter.
- 2. Log in to AXIS Store Reporter with the username and password that you got from your local system integrator.

### The dashboard in AXIS Store Reporter

The dashboard shows your frequently viewed metrics and charts. To change the dashboard appearance, use the filters. See *Filter the dashboard and the reports on page 13*.

You can also change the default dashboard, the metrics and the filter groups, see *Company settings on page 17*. In the company settings, you can also configure business hours, to show statistics only for certain hours of the day.

## **Access AXIS Store Reporter**

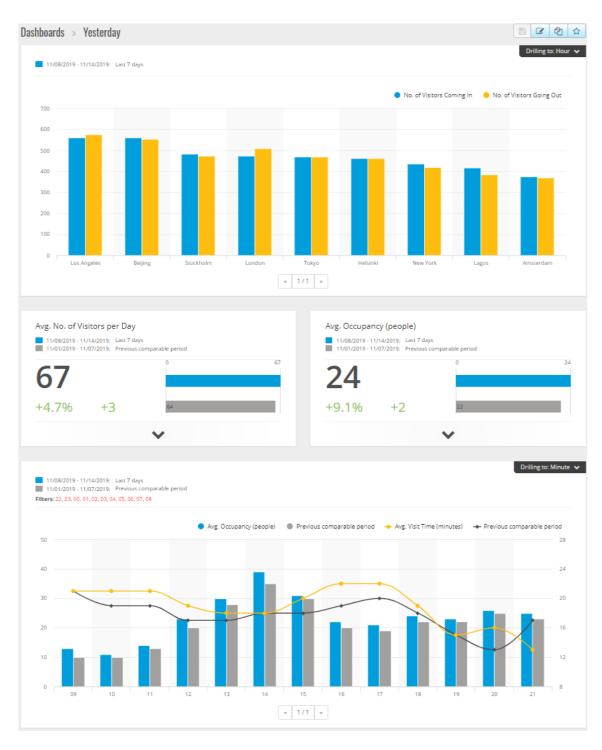

### Dashboard elements

Time – The time section show what time interval that is used for the metrics and charts. The blue color shows the selected period and the grey color shows the comparison period.

Metric modules – The metric modules are used to show key figures and summarized statistical data. You can always click on the arrow to expand the module and get more details.

### **Access AXIS Store Reporter**

Chart modules – The chart modules gives an overview of statistical data. Hover the mouse over the bars or click on the bars to get a new graph with more details.

View report - Click View report to go to the analytics page for the specific module.

Export as PDF - To save the current dashboard as a PDF file, click Export as PDF.

### Filter the dashboard and the reports

The filter controls what to display both on the dashboard and on the analytic reports.

- 1. Go to Dashboard.
- 2. Click Show filters.

If this is the first time you use the application, take the tour to guide you through the filters.

- 3. To change the time interval, select Time.
- 4. To change the comparison period, select Compare to.
- 5. Add, hide or remove Metrics and Charts in the dashboard.
- 6. To rearrange the order of the elements in the dashboard, drag and drop the elements in the filter view.
- 7. Select which area and store you want to show. To ignore the element, add it to the minus list. To see the element, add it to the plus list.

If you want to access the filter later, click Save.

8. Click Refresh.

### Create a custom dashboard

Create custom dashboards with the metrics and charts that are the most relevant to you.

- 1. Click the drop-down arrow next to Dashboard.
- 2. Click New Dashboard.
- 3. Enter a title and an optional description.
- 4. Select one of the following dashboard types:
  - User dashboard: only visible for the user.
  - **Company dashboard:** shared with other users in the company. If you select this option, you can choose if you want the whole company to access the dashboard or restrict the access to certain teams or users.
- 5. In the Filters section, select filter. To understand how the filters work, go to Filter the dashboard and the reports on page 13.
- 6. In Layout, click +.
- 7. Enter an optional name for the component you want to add.
- 8. In the Component type section, select what component type you want to use, for example a chart.
- 9. For some of the component types, you can choose if you want the component to take up half the dashboard width or the full dashboard width.
- 10. In the Configuration section, design your chart. You can, for example, add and remove metrics, group the data, and add a secondary metric.

## **Access AXIS Store Reporter**

- 11. Click Save.
- 12. To add more components to your dashboard, click +.
- 13. When you're done adding components to your dashboard, click Save.
- 14. Make sure you get the information you expect in your new dashboard.

## Report templates

### Report templates

On the analytics page there are report templates that you can change and save as your own reports for quick access.

Different templates show up depending on your connected cameras. For example, if you have a people counter application in any of the connected cameras, you will see the templates for traffic reports and if you have the occupancy application in any of the connected cameras, you will see the occupancy templates.

## Create a report using a template

- 1. Go to Analytics.
- 2. Select a template.
- 3. Use the filters to adjust the graph.
- 4. To save the report, click Save.
  - If you want the report to be visible for everyone in the company, select Shared (company report).
  - If you want the report to be valid for the whole company, but only show the data for the store that is set as default for a user, select Limit results by users default parameters.

To find your saved reports, go to Analytics.

### Create an email report

- 1. Go to Company settings > Analytics post definitions.
- 2. Create a new analytics post definition.
- 3. To select what data should be present in the email report on a global level, use the Global filters.
- 4. To limit the selection to only show data for the user's default store in the email, click the checkbox under Global filters.
- 5. To add sections that should show up in the email report, click Add section.
- 6. If needed, edit the filter for each section. If you don't set an individual filter, the global filter is applied.

### Unsubscribe to reports

- 1. To get a list of all of your current subscriptions, go to Company settings > Analytics post subscriptions.
- 2. Click Unsubscribe.

### User types

## User types

There are three types of users:

Administrator - An administrator can, for example, access the company settings and manage the user accounts.

User - A user can log in to the application, but has fewer rights than an administrator account.

Email - An email user can only receive reports via email and not log in to the application.

### How to create a user

- 1. Go to Company settings > Users > Invite user.
- 2. Enter the user email. Once invited, the email address is the username when the user logs in AXIS Store Reporter.
- 3. Select a predefined role for the user.
- 4. Select language.
- 5. Select which data the user has access to. Users can also inherit data access from the team they belong to.
- 6. Select the default dashboard that shows up when the user logs in to AXIS Store Reporter.
- 7. To limit the visibility to a certain store in reports, set the default parameter for this user. If you leave this empty, the default view for reports is all company stores.

The user can still view other stores, it's just not the default view in reports.

- 8. To send reports to the user, set analytics post subscriptions.
- 9. Click Invite.

## Company settings

### Company settings

The company settings can only be accessed if you are logged in with an administrator account.

Go to Company settings > Settings.

General settings - Change general settings, for example company default language and time zone.

**Business hours** – Configure business hours, for the whole company or for each store, to show statistics based only on those hours. Business hours for individual stores override business hours for the whole company. If you add a start date but no end date, the schedule never expires.

Dashboard defaults - Select the default dashboard for new users.

Analytics defaults - Select the default settings for analytics reports.

Time periods - Change the order of time periods as they appear in menus.

Comparisons - Change the order of comparison periods as they appear in menus.

Metrics configuration - Change the text on the buttons and manage language strings.

**Grouping configuration -** Change the names of the group labels.

Filter configuration - Change the names of the filters.

Available reports - Select what reports to show in the analytics section.

Available dashboards - Select what system dashboards to show in the dashboards menu.

User Manual AXIS Store Reporter © Axis Communications AB, 2017 - 2021 Ver. M11.4 Date: May 2021 Part No. T10099702